# **Set up a Bluetooth LE button - Model U (x)**

#### **\*\*\*Switch on the device**

**SWITCH ON YOUR DEVICE, PTT-U (x) now. As stated in the instructions below, add the button to Zello before pairing it in the Bluetooth menu. And please switch on the Bluetooth of your smart phone, but DO NOT PAIR at the phone level. Only pair it within the ZELLO APP (see details below).**.

## **iOS**

1. Open the Zello Menu > "Options" > "Push To Talk button" > "Wireless Zello button".

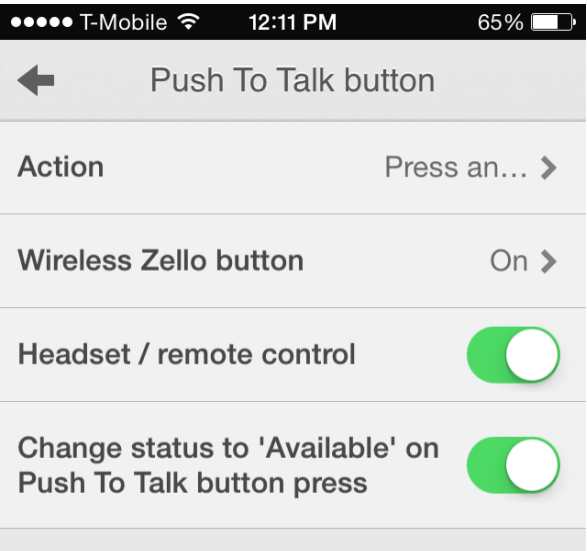

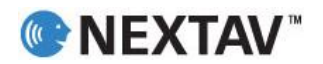

2. Select "Scan" at the top right to look for PTT-Z.

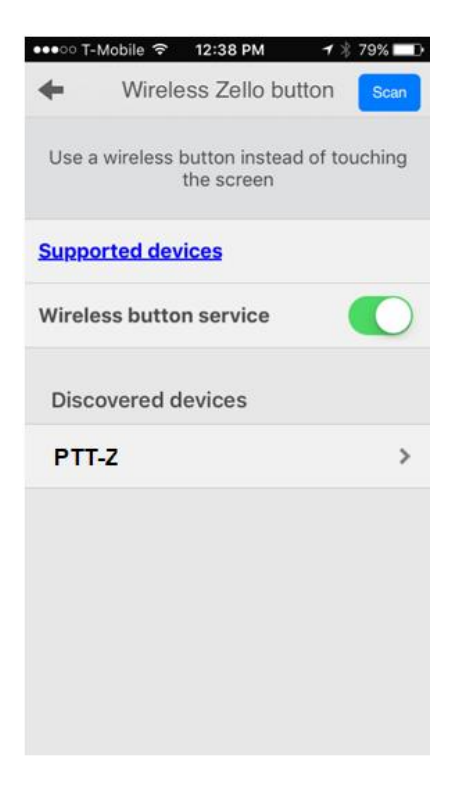

3. Find the device and connect it.

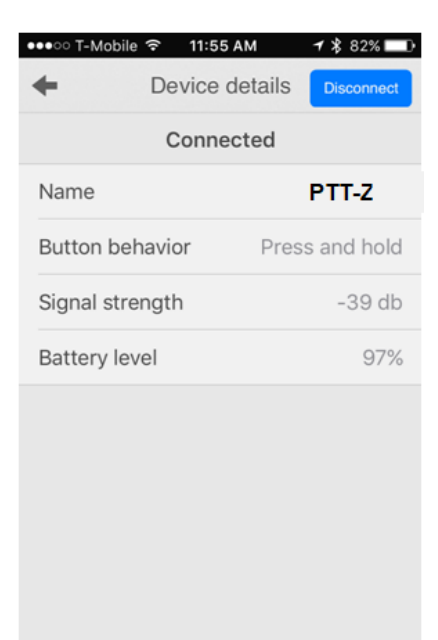

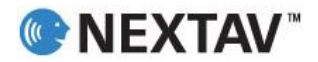

4. "Pair" with Bluetooth if prompter by the pop-up.

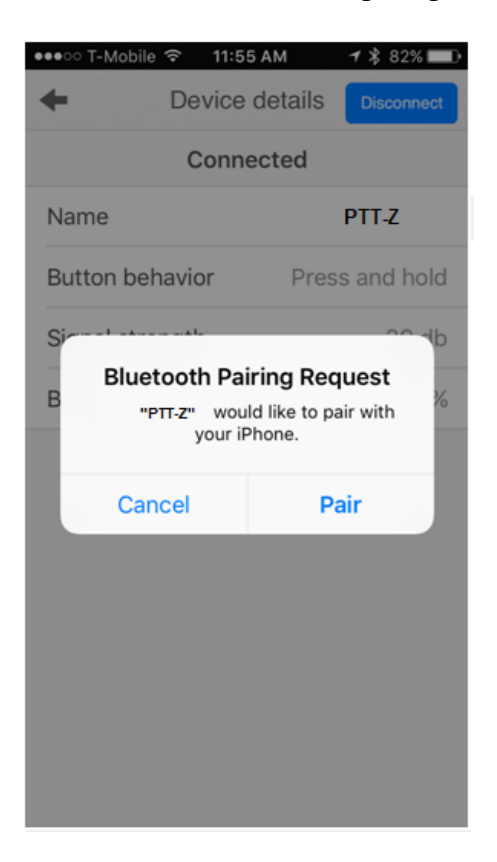

# **Android**

This device works with most of the Android phones, but not officially certified by Zello yet. Instructions to pair a Bluetooth LE button for Android are similar to iOS:

- 1. Open the Zello Menu > "Options" > "Push-to-talk buttons" > "+" (press the "+" in the lower right corner to add the PTT-Z device).
- 2. A message shows up: "Press Now".
- 3. Now press the PTT Button of your device (PTT-Z your hardware button).
- 4. A new soft PTT button now shows up on your Android phone as "PTT-Z"
- 5. Click on "PTT-Z" to select it
- 6. Now the PTT-Z device is ready to use.

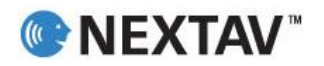

# **TIP**

You can use Bluetooth LE only buttons along with any Bluetooth Low Energy headsets.

#### **Known bugs:**

If you connect the button to Bluetooth first on the iPhone, the button may go into a weird state and will not be recognized by Zello. To fix this state please:

- 1. Under iOS Bluetooth options, find the button, tap the info icon and "Forget this device"
- 2. Turn off Bluetooth on the devices that have been paired to the Bluetooth buttons
- 3. Delete the PTT-Z button app (if you have downloaded it)
- 4. Turn off the button
- 5. Turn the button back on
- 6. Press the PTT-Z button for about 10 seconds...
- 7. Turn on Bluetooth... but do not do anything else under Bluetooth
- 8. Open Zello > Menu > Options > Push to talk button > Wireless Zello button
- 9. Turn on Wireless button service
- 10. Scan, you should see the PTT-Z
- 11. A popup option will ask to pair the button with BT, press pair

Android BLE User may need to install a Bluetooth middleware app which keeps the connection live between Android phone and the PTT button.

### **Support**

- Please visi[t www.nextav.net](http://www.nextav.net/) to see an installation video
- Please visi[t https://www.facebook.com/NEXTAV.FAQ/](https://www.facebook.com/NEXTAV.FAQ/) for product questions
- Or simply send our support an email [support@nextav.net](mailto:support@nextav.net)
- More reference is available on Zello's website. Please go to <https://zello.com/accessories/headsets-buttons-mics/> and search for NEXTAV for Zello. Please notice that Model U (x) and Model Z (x) are similar in functionality. Model Z (x) is certified by both iOS and Android platforms.

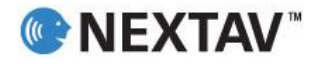